# Установка и настройка агентов на рабочих станциях

# Установка клиентских агентов

Клиентский агент устанавливается на рабочие станции пользователей.

Запустите файл IndeedCM.Agent.msi из дистрибутива Indeed CM (каталог IndeedCM.Client) и выполните установку, следуя указаниям мастера. После установки агент запустится автоматически.

Необходимые для связи с сервером Indeed Certificate Manager настройки задаются через групповые политики или реестр Windows.

# Настройка параметров работы агента через групповые политики

Для добавления административных шаблонов Indeed-Id выполните следующие действия:

1. Скопируйте содержимое каталога IndeedCM.Client\Misc\ в центральное хранилище АDMX-файлов контроллера домена С: \Windows\SYSVOL\domain\Policies\PolicyDefinitions.

**1** При использовании локального хранилища ADMX-файлов поместите шаблоны Indeed-Id в C:\Windows\PolicyDefinitions.

- 2. Откройте консоль Управление групповой политикой (Group Policy Management).
- 3. В дереве окна консоли создайте новый объект групповой политики или выберите существующий.
- 4. Вызовите контекстное меню и выберите пункт Изменить (Edit).
- 5. В открывшемся Редакторе управления групповыми политиками (Group Policy Management Editor) выберите Конфигурация компьютера (Computer Configuration) > Политики (Policies) > Административные шаблоны (Administrative Templates) > Indeed CM > Agent.
- 6. Включите политику Настройка URL сервисов агентов (Agent's URL Settings) и укажите её значения:
	- в параметре URL сервиса регистрации агентов (Agents registration service URL) укажите web-адрес и порт подключения к приложению agentregistrationapi, размещенного на сервере Indeed CM.
	- в параметре URL сервиса агентов (Agents service URL) укажите web-адрес и порт сервиса agentserviceapi.

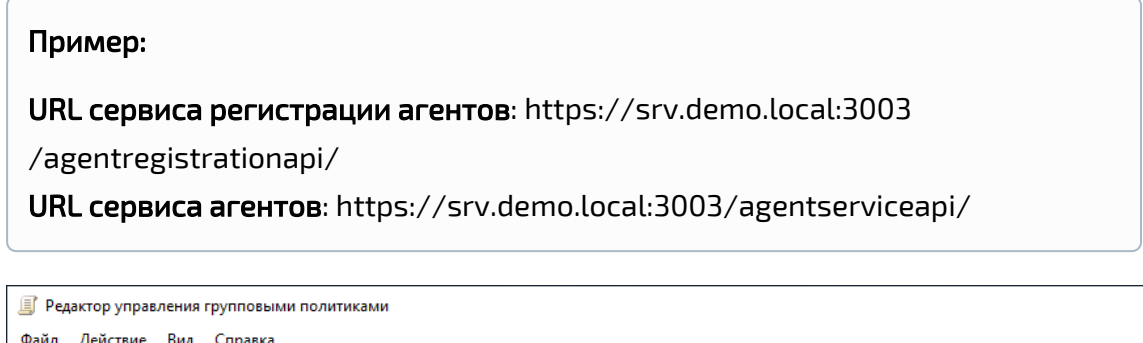

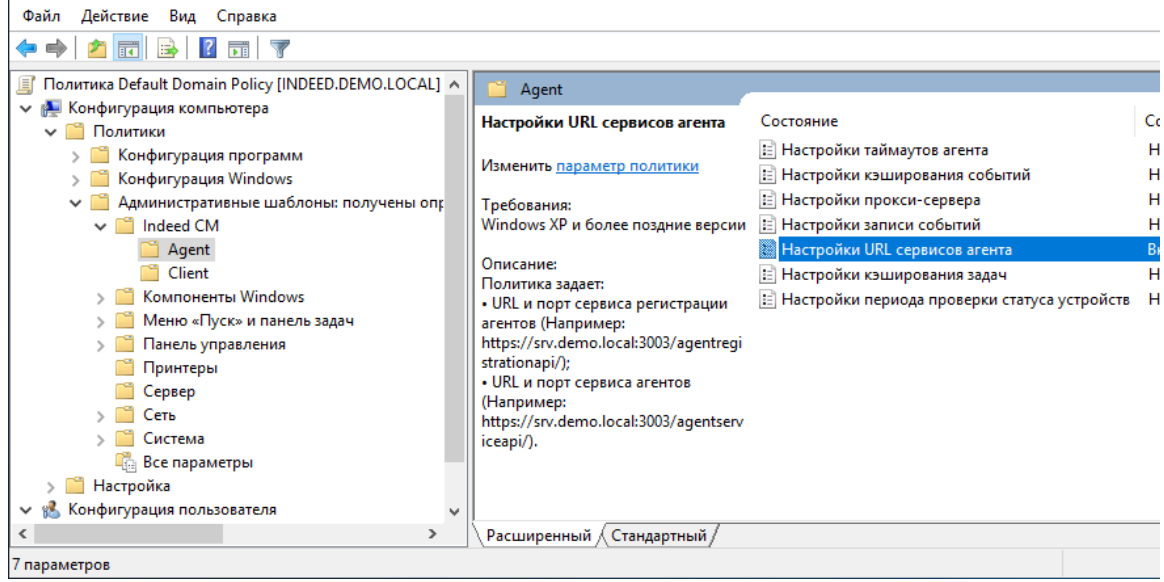

- 7. Свяжите этот объект политики с группой, членами которой являются рабочие станции пользователей системы Indeed CM.
- **8.** Нажмите **Применить** (Apply) и выполните обновление политик.

Обновление политик происходит при перезагрузке рабочей станции с установленным клиентским агентом. Для принудительного обновления групповых политик без перезагрузки выполните команду gpupdate /force.

В случае необходимости настройте дополнительные политики, определяющие работу Агентов:

#### Настройки таймаутов агентов (Agent's timeouts settings)

Политика задает:

- Таймаут запросов к сервисам агента (по умолчанию: 30 сек.)
- Периодичность запроса проверки статуса агента (по умолчанию: 300 сек.)
- Периодичность запроса на обновление настроек, привязок, задач и сессий (по умолчанию: 30 сек.)
- Таймаут запроса отключения агента от сервера (по умолчанию: 3 сек.)

## Настройки кэширования событий (Events caching settings)

Политика задает настройки кеширования событий:

- Период в минутах, в течение которого агент будет пытаться отправить события из кэша на сервер (по умолчанию: 10 мин.)
- Количество событий, передаваемых за один раз из кэша рабочей станции пользователя на сервер (по умолчанию: 500 событий)

### Настройки прокси-сервера (Proxy server settings)

Политика определяет использование прокси-сервера при подключении к серверу Indeed CM.

Если политика не задана или отключена, прокси-сервер использоваться не будет. В параметре "Прокси-сервер" задается адрес прокси-сервера.

## Настройки записи событий (Event log settings)

Политика задает уровень записи событий в серверный журнал:

- Все (по умолчанию)
- Только ошибки
- Только ошибки и предупреждения

#### Настройки кэширования задач (Tasks caching settings)

Политика задает:

- Периодичность обновления кэша задач и отправки статуса выполнения задачи на сервер, если сразу не удалось сообщить статус серверу (по умолчанию: 60 сек)
- Таймаут, при котором задачи будут удалены из кэша при очередном обновлении кэша (по умолчанию: 300 сек.)
- Таймаут, после которого можно будет повторно выполнить отмененную пользователем задачу (по умолчанию: 60 сек.)

## Настройки периода проверки статуса устройств (Smart card status update settings)

Политика задает периодичность проверки статуса устройств (по умолчанию: 30 сек.):

- Блокировка PIN-кода пользователя\администратора
- Попытки ввода неверного PIN-кода пользователя\администратора

# Настройка параметров работы агента через реестр

Создайте файл реестра (.reg) со следующим содержанием:

Windows Registry Editor Version 5.00 [HKEY\_LOCAL\_MACHINE\SOFTWARE\Wow6432Node\IndeedCM\Agent] "AgentRegistrationServiceUrl"="" "AgentServiceUrl"="" "ProxyEnable"="" "ProxyServer"=""

Для 32-разрядных ОС параметры настраиваются в ветке: [HKEY\_LOCAL\_MACHINE\SOFTWARE\IndeedCM\Agent]

В параметре AgentRegistrationServiceUrl укажите ссылку и порт подключения к приложению agentregistrationapi.

В параметре AgentServiceUrl укажите web-адрес и порт подключения к приложению agentserviceapi.

Если на рабочих станциях где установлен клиентский агент используется прокси, то укажите параметры ProxyEnable и ProxyServer (URL прокси-сервера).

#### Возможные значения параметров:

- 1. "ProxyEnable"=dword:00000000 прокси не используется.
- 2. "ProxyEnable"=dword:00000001 и "ProxyServer"= "" используются настройки прокси по умолчанию.
- 3. "ProxyEnable"=dword:00000001 и "ProxyServer"="<URL прокси-сервера>" используется прокси-сервер, указанный в настройке.

Ниже приведен пример содержимого .reg-файла для подключения к серверу Indeed CM с именем srv.demo.local по протоколу https и порту 3003 с использованием прокси-сервера https://192.168.10.10:443.

#### Пример:

Windows Registry Editor Version 5.00

[HKEY\_LOCAL\_MACHINE\SOFTWARE\Wow6432Node\IndeedCM\Agent] "AgentRegistrationServiceUrl"="https://srv.demo.local:3003/agentregistrationapi/" "AgentServiceUrl"="https://srv.demo.local:3003/agentserviceapi/" "ProxyEnable"=dword:00000001 "ProxyServer"="https://192.168.10.10:443"

Распространите файл реестра и внесите изменения на рабочие станции пользователей. Для применения внесенных изменений перезагрузите рабочую станцию с установленным Агентом Indeed CM или перезапустите службу Indeed CM Agent Service.